# **RICOH**

# **fi-760PRB** 列印器

操作指南

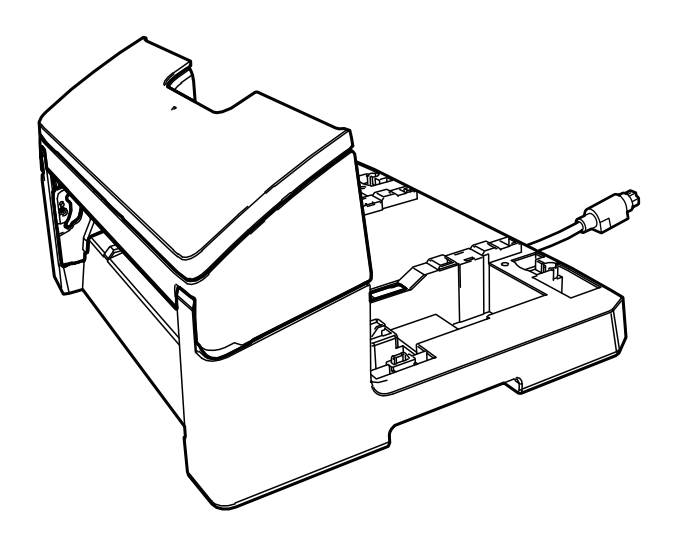

目錄

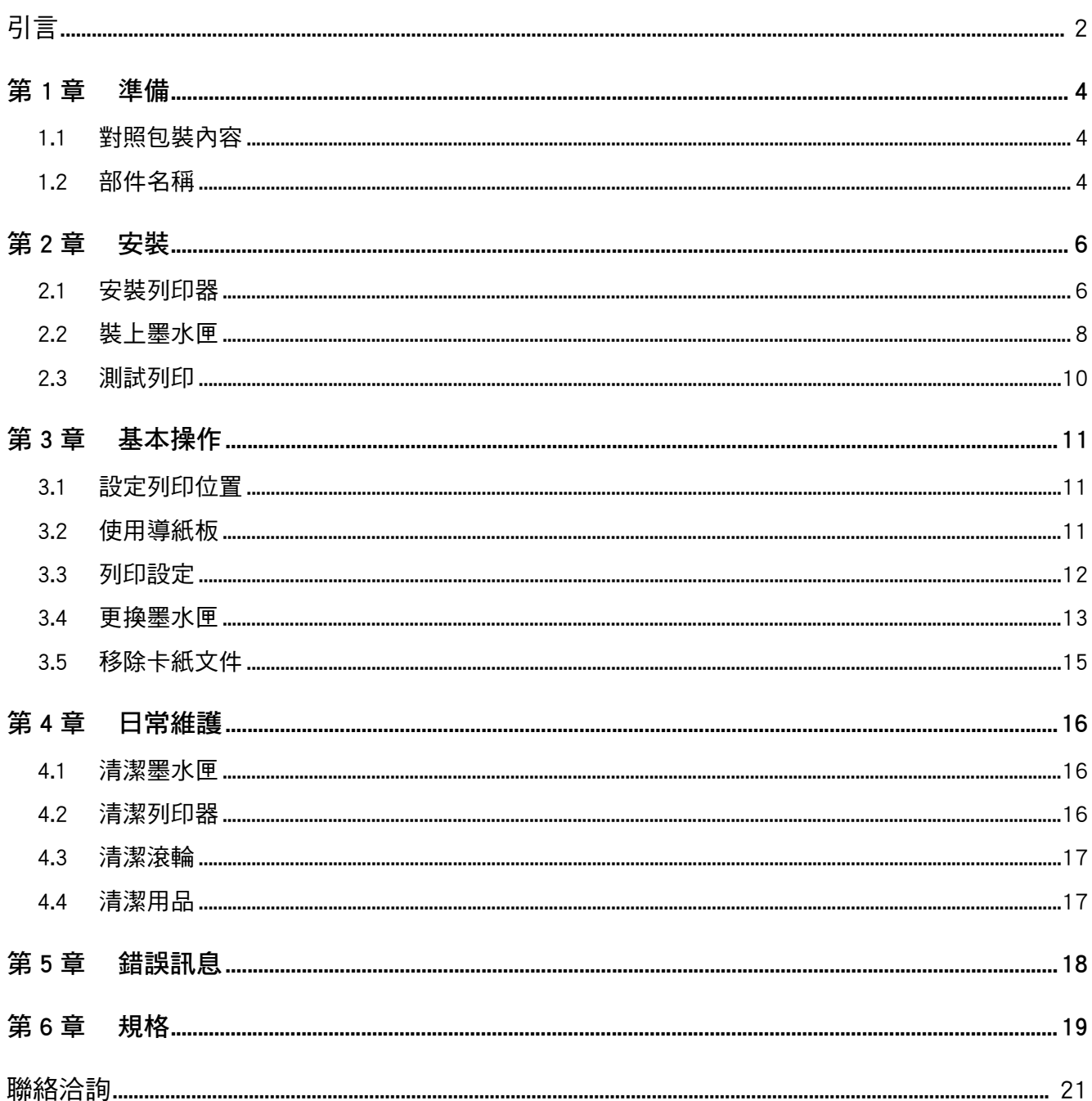

<span id="page-2-0"></span>感謝您購買 fi-760PRB 列印器。

fi-760PRB 列印器為適用於 fi-7600 影像掃描器的選購配 備。

本手冊說明關於 fi-760PRB 列印器的安裝及連接、基本 操作與定期維檢等資訊。請依照本手冊說明正確地使用 本產品。

關於如何使用 fi-7600 影像掃描器的更多詳細資訊,請 參閱 《fi-7600/fi-7700/fi-7700S 影像掃描器操作指南》 ( 收錄於包裝內隨附的 Setup DVD-ROM 中 )。

希望本手冊能助您充分利用本列印器。

2023 年 6 月

#### 安全資訊

掃描器隨附的 《安全注意事項》手冊包含安全並正確地 使用本產品的相關重要資訊。使用掃描器之前,請務必 閱讀並理解此文件。

#### 製造商

PFU Limited

YOKOHAMA i-MARK PLACE, 4-5 Minatomirai 4-chome, Nishi-ku, Yokohama-shi, Kanagawa 220-8567 Japan. © PFU Limited 2017-2023

#### 商標

Microsoft、Windows 和 Windows Server 是 Microsoft 公 司集團之商標。

PaperStream 是 PFU Limited 在日本之註冊商標。 其他公司名稱及產品名稱分別是其所屬公司之商標或註 冊商標。

#### 本手冊使用的縮寫名稱

作業系統和產品在本手冊中標示如下。

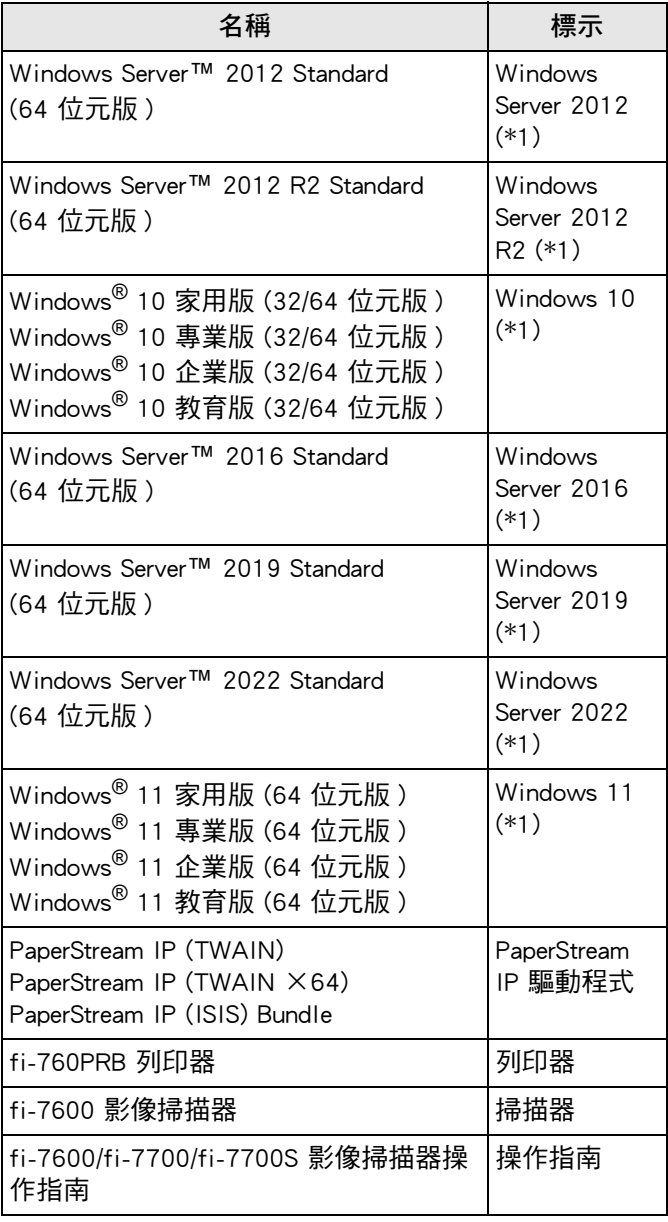

\*1:當上述作業系統版本之間並無差異時,一律統稱為 「Windows」。

#### 本手冊中的箭頭符號

本手冊使用右箭頭符號 (→), 以分隔應連續選擇的圖示 或功能表選項。 按一下 [ 開始 ] 功能表 → [ 控制台 ]。

#### 本手冊中的畫面圖例

Microsoft 產品畫面已獲得 Microsoft Corporation 授權重 新印製。

為求提升產品品質,本手冊中的畫面圖例若有更改,恕 不另行通知。

如果實際畫面與本手冊中的畫面圖例有所不同,請按照 實際顯示的畫面操作,同時參閱所使用掃描器應用程式 的使用手冊。

根據作業系統而異,實際視窗與操作方法可能有所不同。 此外請注意,根據掃描器機型而異,更新軟體時,本手 ------------<br>冊中記載的畫面和操作方法可能會有所不同。在此情況 下,請參閱更新軟體時所提供的使用手冊。

# <span id="page-4-0"></span>第1章 準備

# <span id="page-4-1"></span>1.1 對照包裝內容

請檢查列印器包裝盒內隨附的包裝內容清單,確認所有 部件齊全。 若有任何缺損,請洽此產品的原購買經銷商 / 代理商。

請妥善使用本產品與各配件。

# <span id="page-4-2"></span>1.2 部件名稱

■ 列印器裝置

正面

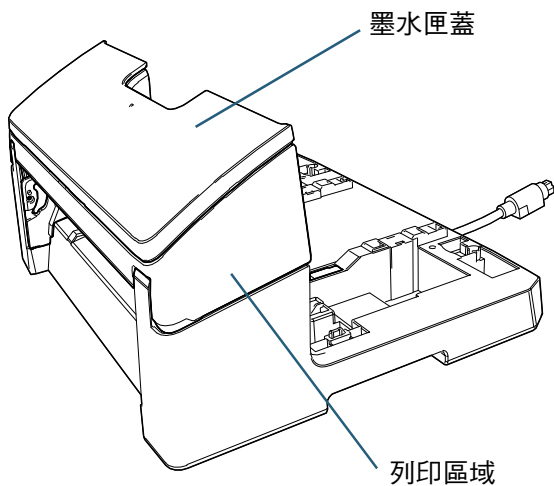

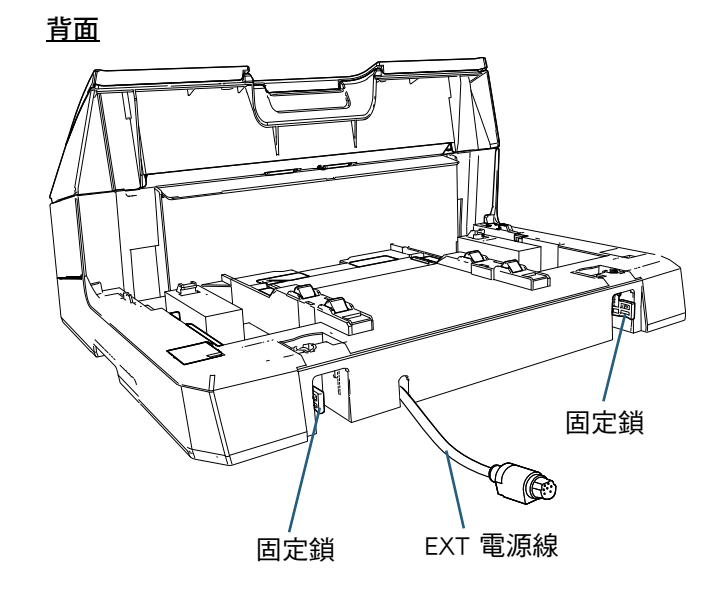

■ 附件導板

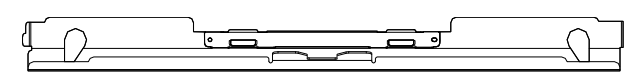

### ■ 安裝掃描器後的列印器

#### 正面

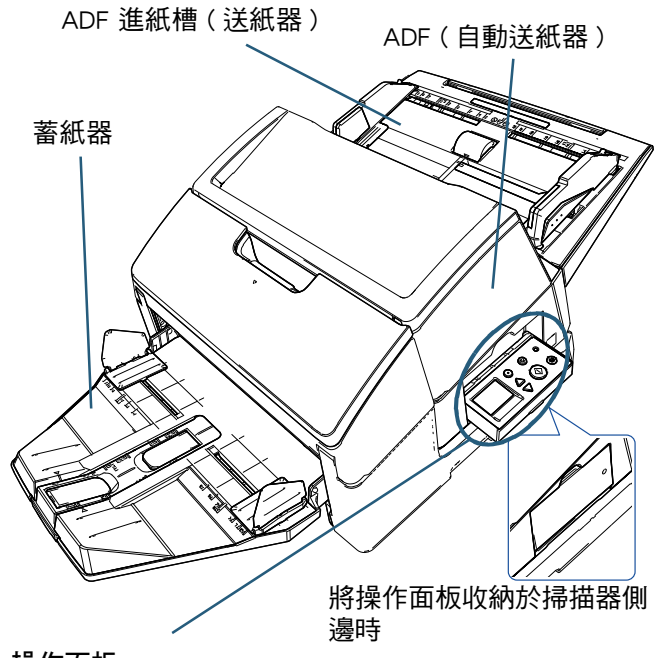

### 操作面板

掃描器的兩邊各具一操作面板。

- LCD
- [Menu] 按鈕
- $\bullet$  [ $\triangle$ ] 按鈕 /[ $\nabla$ ] 按鈕
- [Stop/Clear] 按鈕
- [Scan/Enter] 按鈕
- [Power] 按鈕

背面

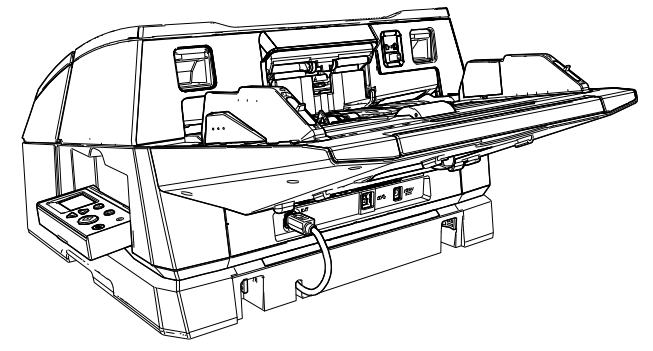

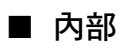

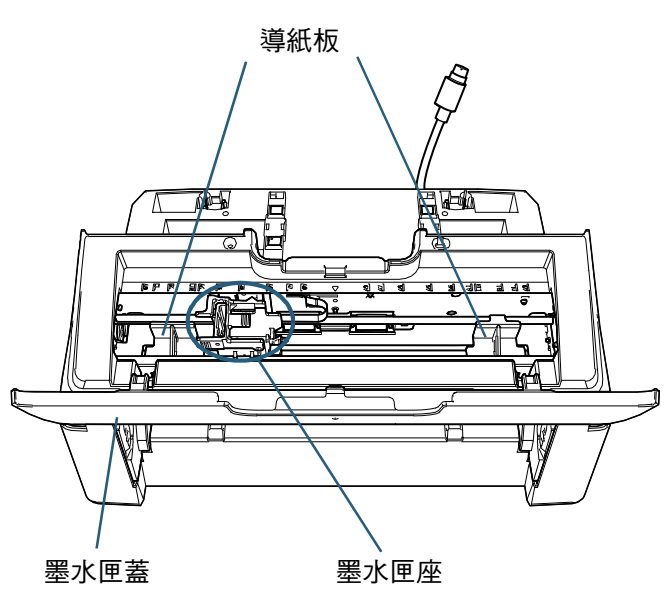

# <span id="page-6-0"></span>第2章 安裝

# <span id="page-6-1"></span>2.1 安裝列印器

請依下列步驟安裝列印器:

注意

安裝於列印器上時,請勿移動掃描器。列印器可能 因此受損。

- 1 關閉掃描器電源並拔除電源線。
- 2 由掃描器取下蓄紙器。
	- 1 檢查蓄紙器是否處於下方位置。 可藉由稍稍向上傾斜蓄紙器,以將其位置下放。
	- $2$  握住蓄紙器的中央 ( $\left(1\right)$ ) 並加以稍稍彎曲,依箭頭方 向從軸槽取下蓄紙器的右側 $(Q)$ )。

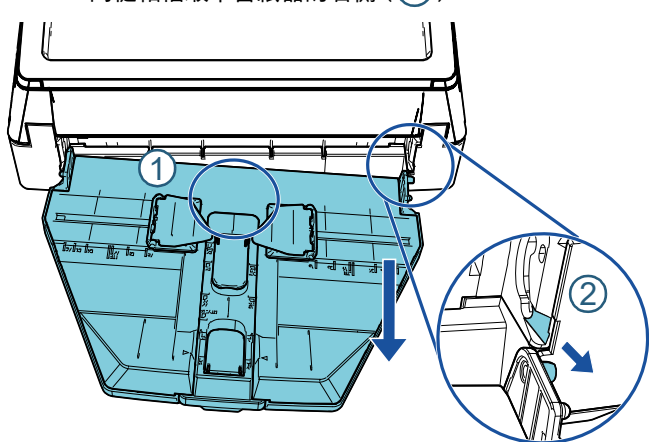

#### 注意

- 安裝列印器前必須先取出蓄紙器。
- 切勿使用蠻力拉起,以免損壞蓄紙器。
- 3 將附件導板安裝至掃描器上。
	- 1 確認附件導板的方向同以下圖示方向。 附件導板

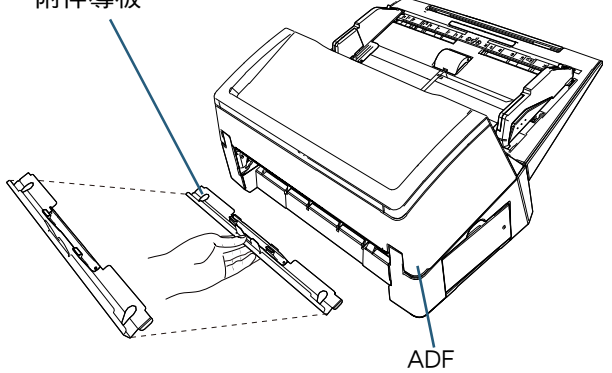

2 由下方查看掃描器中桿條的位置。

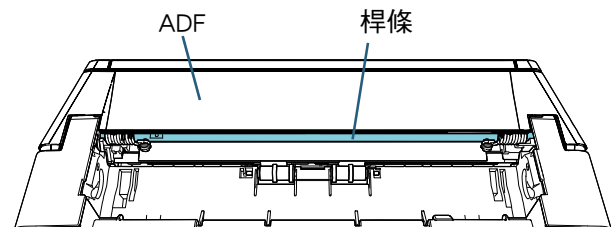

3 令附件導板對齊桿條。

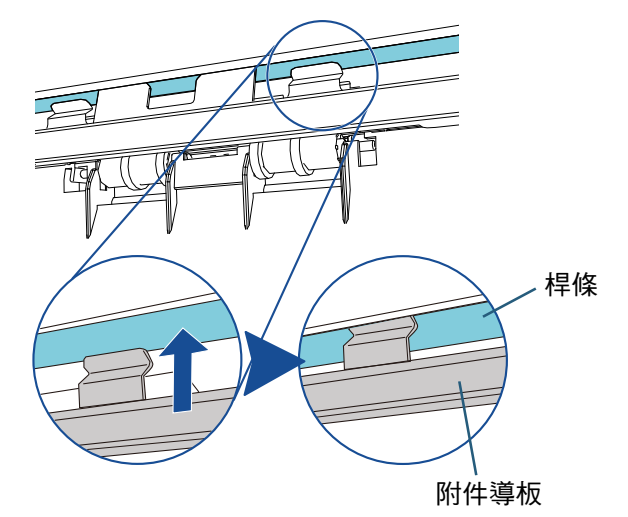

4 將附件導板由下向上提以安裝之。

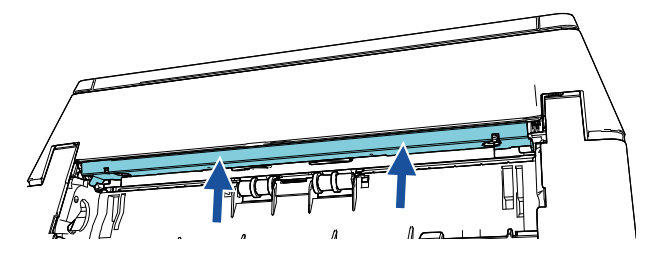

#### 注意

- 安裝附件導板後確認以下事項。
- 附件導板未傾斜。
- 附件導板緊密裝於掃描器上,且未懸垂。

正確:附件導板已裝妥。

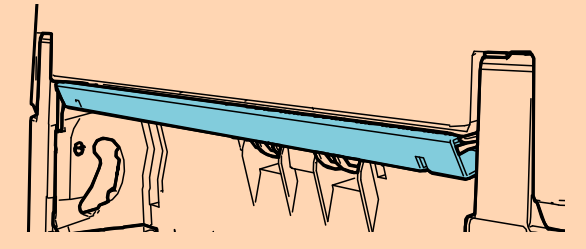

錯誤:附件導板傾斜。

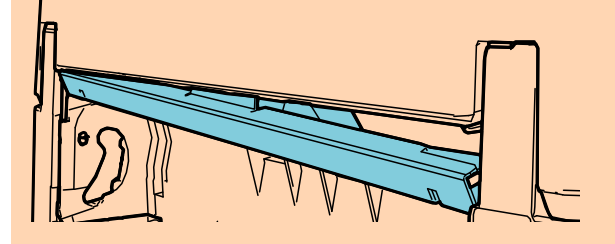

錯誤:附件導板懸垂。

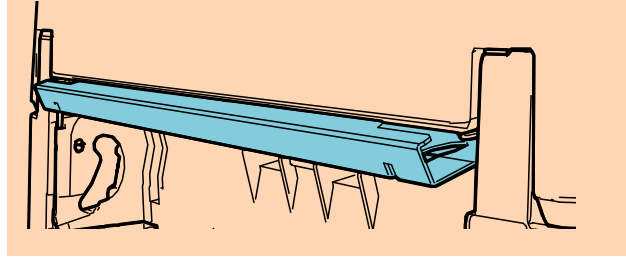

提示

移除附件導板

若要移除附件導板,將手指按於附件導板上,將其 向下滑動。

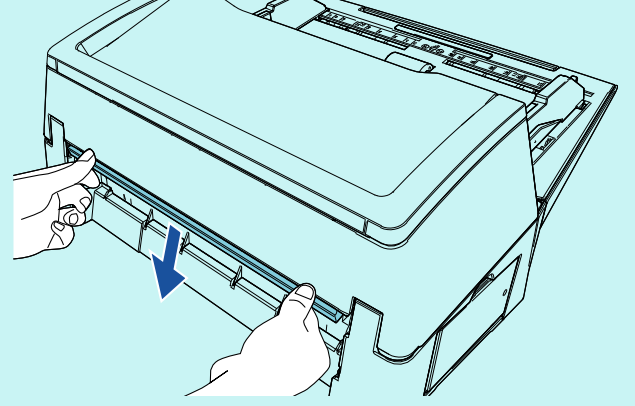

4 將掃描器裝上列印器。 將掃描器捧至列印器後上方,並輕輕下放將其安裝 至列印器底盤上,直到兩者貼合。

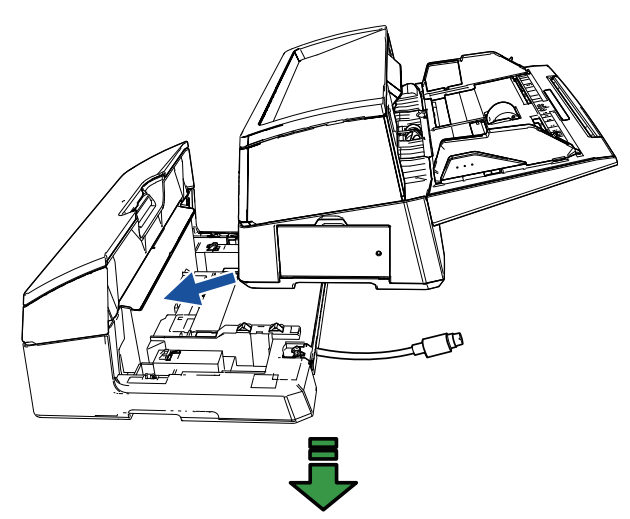

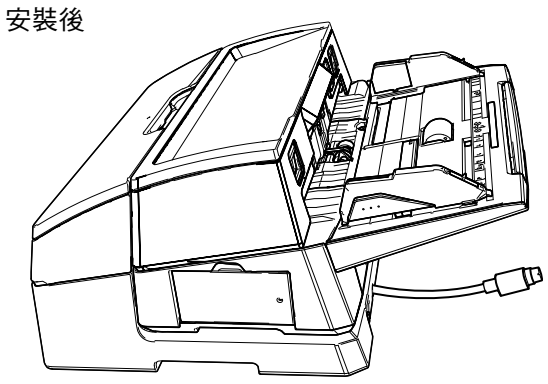

注意 請小心以免手指夾傷。

5 提起固定鎖 ( 位於背後的兩個鎖 )。

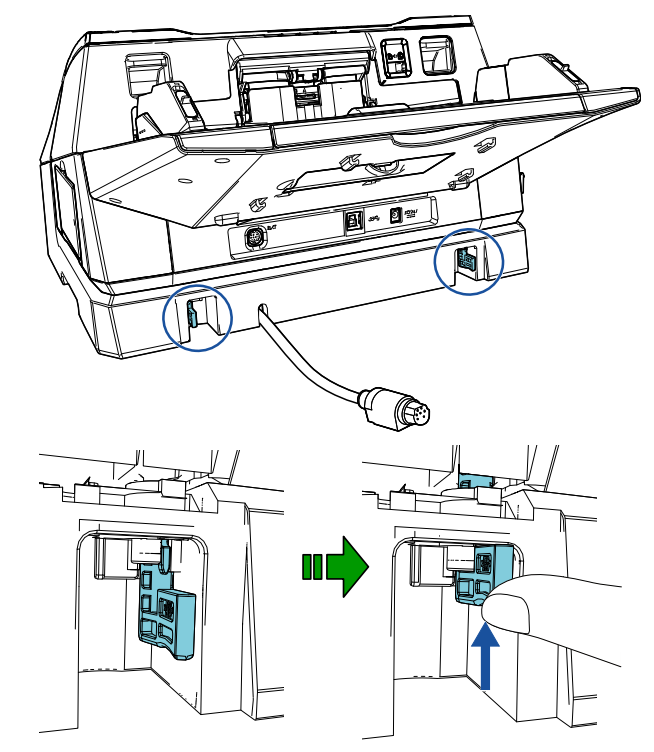

6 將固定鎖 ( 位於背後的兩個鎖 ) 朝內關上。

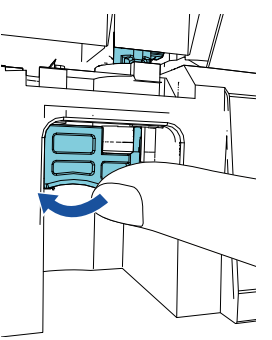

7 將 EXT 纜線連接至掃描器背後的接口。

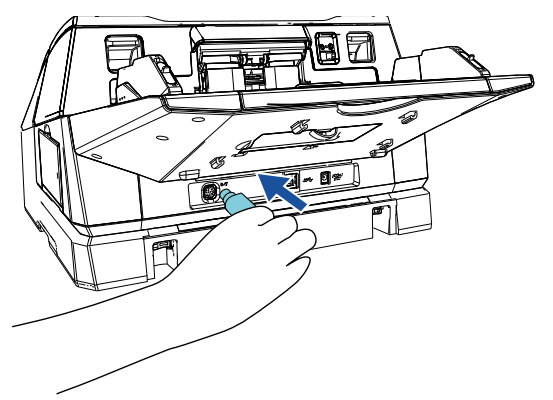

#### 注意

若 EXT 電源線未連接到掃描器,列印器將無法運 作。若 EXT 電源線未連接時便執行掃描,會造成列 印器卡紙。

8 將 ( 步驟 2 中 ) 取下的蓄紙器裝至列印器上。

將蓄紙器右側的凸出部分插入至軸槽 $\,(\mathbb{1})$ ,然後依箭 頭方向沿著軸槽  $(2)$  推入蓄紙器左側的凸出部分。

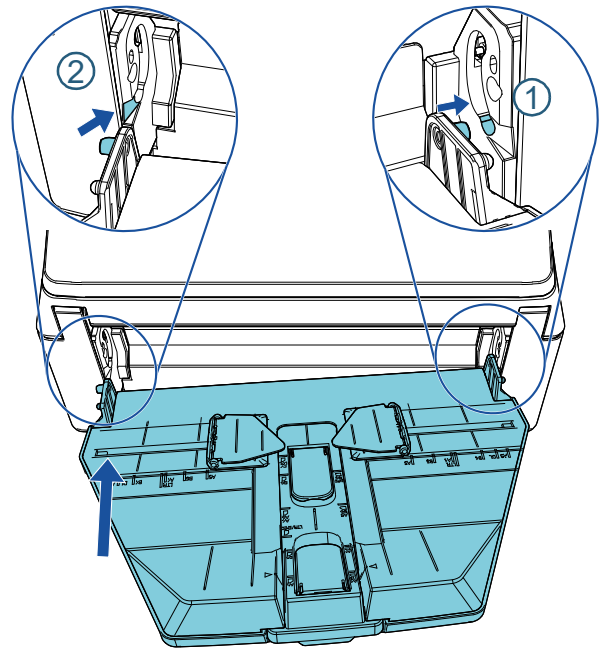

9 將電源線接上掃描器。

# <span id="page-8-0"></span>2.2 裝上墨水匣

請依下列步驟安裝墨水匣:

#### 注意

- 請妥善安裝墨水匣。
- 長時間不使用列印器時,請將墨水匣自列印器上取 下。即使不列印,每回開啟掃描器電源時都會消耗 墨水。
- 1 關閉掃描器電源。
- 2 如下所示,用手從墨水匣蓋中間部分打開。

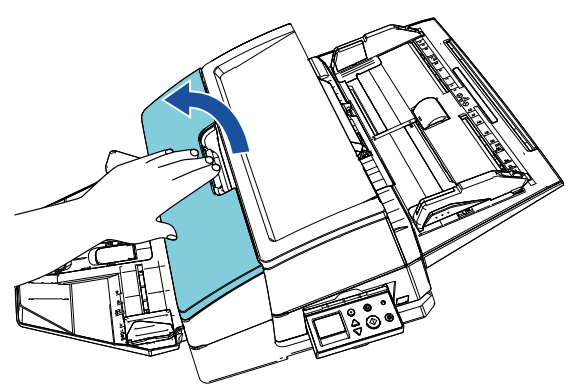

- 3 移除固定住墨水匣座和導紙板的膠帶。
- 4 如下所示,用手指捏住扣夾再將之提起,以打開墨 水匣座。

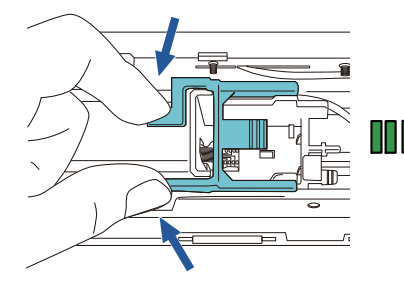

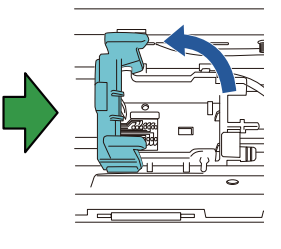

5 從包裝中取出墨水匣。

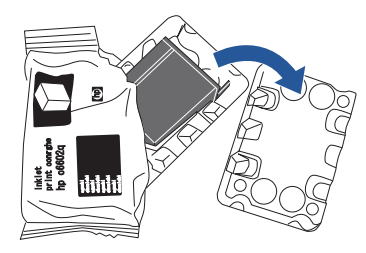

6 撕去墨水匣上的保護膠帶。

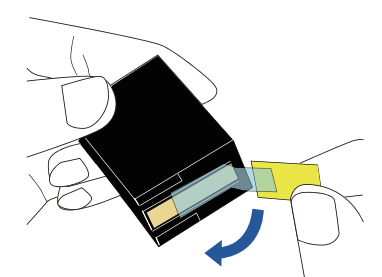

- 
- 請勿觸碰墨水匣的金屬部分,亦勿將保護膠帶黏回。
- 7 令墨水匣突出部分朝右,將墨水匣裝入匣座。

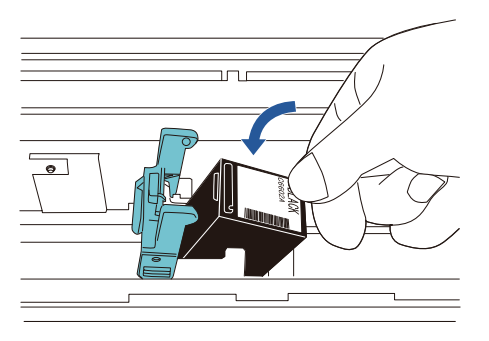

#### 注意

注意勿讓墨水匣碰觸到印刷電路膜,以免損壞該膜。

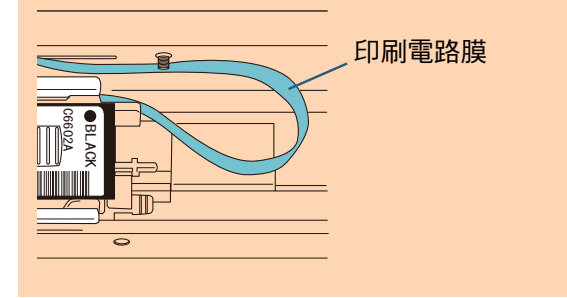

8 緩緩放下墨水匣座固定桿直到鎖定,將墨水匣固定 到位。 確認固定桿上的 ( 雙邊 ) 抓爪已牢牢栓上墨水匣。

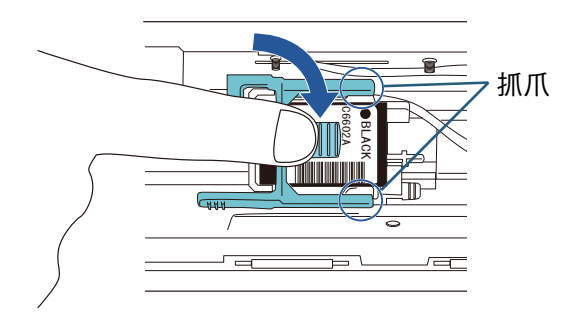

9 將墨水匣移動至適當的列印位置。 將墨水匣的位置調整至文件會通過的區域。

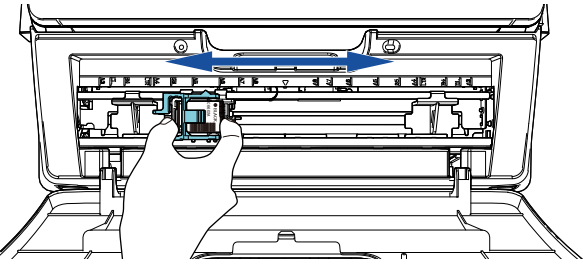

注意 10 關閉墨水匣蓋。

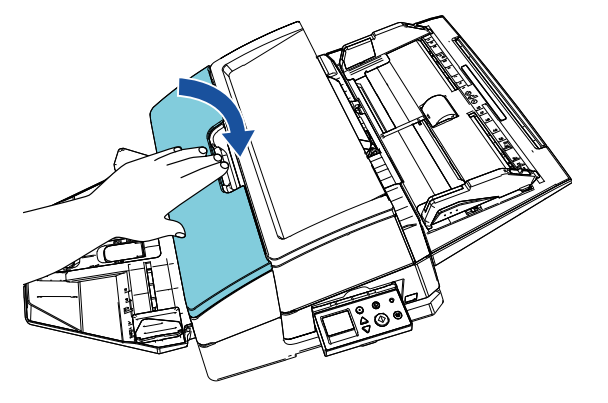

# <span id="page-10-0"></span>2.3 測試列印

安裝墨水匣後,檢查列印操作是否正常。

提示 關於操作面板的詳細資訊,請參閱掃描器機型的 《操作指南》。

- 1 按下掃描器操作面板上的 [Power] 按鈕。 [ 準備就緒 ] 畫面顯示於 LCD 上。
- 2 將空白文件載入掃描器。

#### 提示

- 使用 A3 或 Double Letter size 大小空白紙張。若紙 張大小更小,列印也許無法成功完成。
- 確認墨水匣的位置不超出文件寬度範圍。

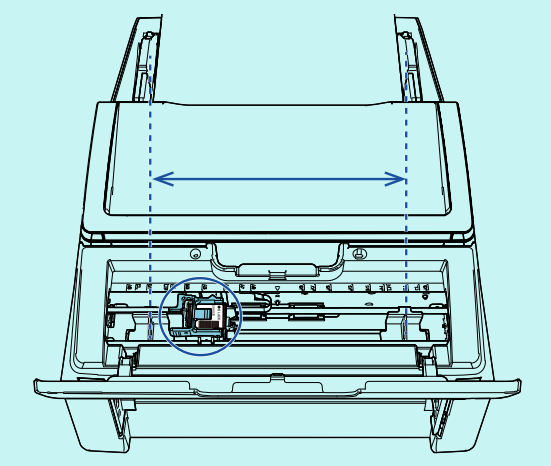

3 按下 [Menu] 按鈕。

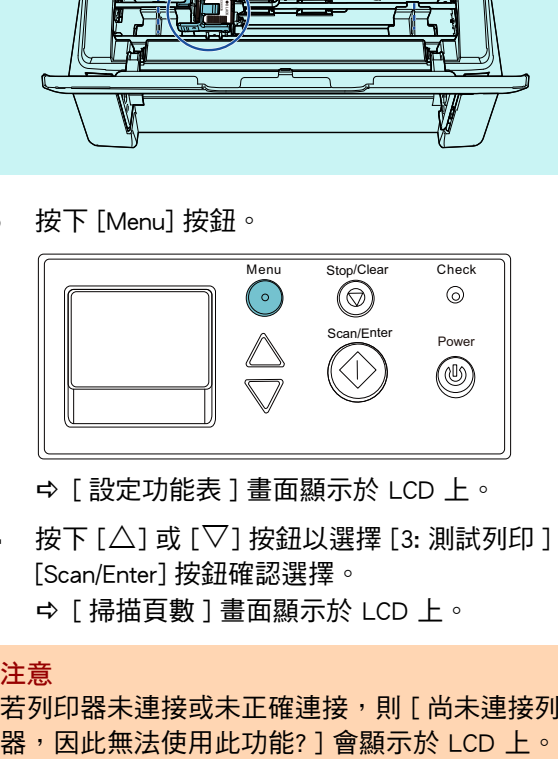

[ 設定功能表 ] 畫面顯示於 LCD 上。

- 4 按下  $[\triangle]$  或  $[\nabla]$  按鈕以選擇 [3: 測試列印 ], 並按 [Scan/Enter] 按鈕確認選擇。
	- [ 掃描頁數 ] 畫面顯示於 LCD 上。

#### 注意

若列印器未連接或未正確連接,則 [ 尚未連接列印

- **5** 按下  $[\triangle]$  或  $[\nabla]$  按鈕來選擇  $[1:$  只有一頁 ] 或  $[2: 3]$ 頁 ],然後按 [Scan/Enter] 按鈕確認選擇。 選擇 [2: 多頁 ] 時,將列印完掃描器內所有紙張。 [ 列印形式 ] 畫面顯示於 LCD 上。
- 6 按下  $[\triangle]$  或  $[\nabla]$  按鈕來選擇列印形式, 並按 [Scan/ Enter] 按鈕確認選擇。

### 提示

列印測試樣式如下:

測試樣式 1 ( 水平 ): ABCDEFGHIJKLMNOPQRSTUVWXYZ[¥]^\_`00000000 測試樣式 2 ( 水平 ): abcdefghijklmnopqrstuvwxyz{|} 00000000 測試樣式 3 ( 水平 ): !"#\$%&'()\*+,-./0123456789;;<=>?@00000000 測試樣式 4 ( 垂直 ): ABCDEFGHIJKLMNOPQRSTUVWXYZ[¥]^\_`00000000 測試樣式 5 ( 垂直 ): abcdefghijklmnopgrstuvwxyz{|} 00000000 測試樣式 6 ( 垂直 ): !"#\$%&'()\*+,-./0123456789;;<=>?@00000000

編號部分的 「00000000」會從 0 ( 零 ) 開始以一為 單位遞增。

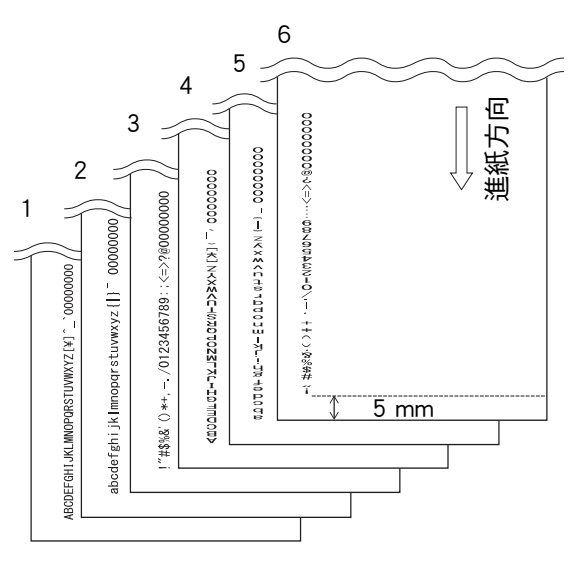

#### 測試樣式列印樣本

- [ 測試列印 ] 畫面顯示於 LCD 上。
- 7 按下  $[\triangle]$  或  $[\nabla]$  按鈕來選擇  $[1: \frac{1}{1!}]$ , 然後按  $[Scan/$ Enter] 按鈕確認選擇。
	- → 空白紙張會送進掃描器,且列印器將從距離文件 邊緣 5 mm 處 ( 向內或向外的容許誤差範圍為 4 mm), 列印測試樣式 。
- 8 要完成列印測試,請按掃描器操作面板上的 $[Power]$ 按鈕,關閉掃描器電源。

注意 列印時請勿移動或碰撞列印器。列印功能可能故障。

# <span id="page-11-0"></span>第3章 基本操作

### <span id="page-11-1"></span>3.1 設定列印位置

按照以下步驟設定列印位置:

- 1 打開墨水匣蓋。
- 2 將墨水匣移動至適當的列印位置。

如下所示握住墨水匣,然後在文件寬度範圍內向左 或向右滑動,調整至最適合列印的開始位置。

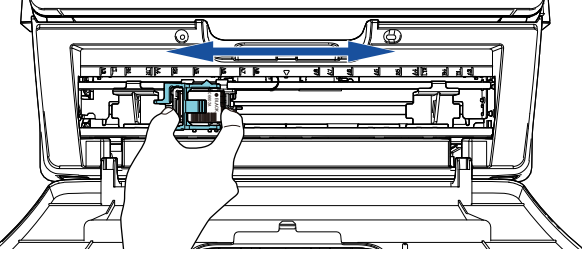

#### 提示

- 墨水匣座上的三角形凸出部分代表列印頭。將該凸 出部分當作列印位置的輔助依據。
- 您可在墨水匣上方發現列印器上的文件大小標記。 將該標記當作文件寬度範圍的輔助依據。
- 將要列印的文件放入掃描器中,並確認墨水匣位於 文件寬度範圍內。

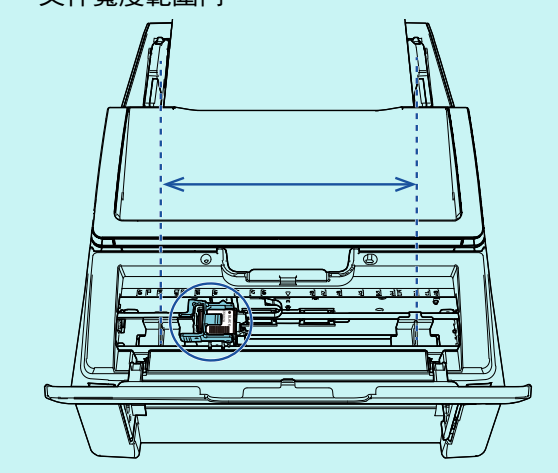

3 關閉墨水匣蓋。

# <span id="page-11-2"></span>3.2 使用導紙板

當文件的邊緣捲曲如下時,請使用導紙板以免卡紙。

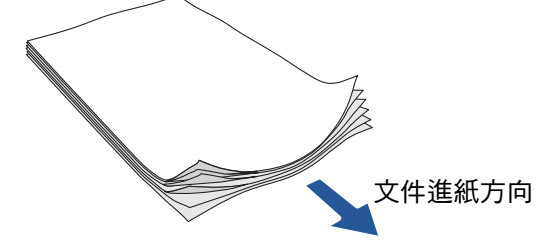

按照以下步驟將導紙板移動至文件的邊緣能穿過的位置:

- 1 將文件載入掃描器。
- 2 打開墨水匣蓋。

3 滑動導紙板,令其對齊文件的邊緣。

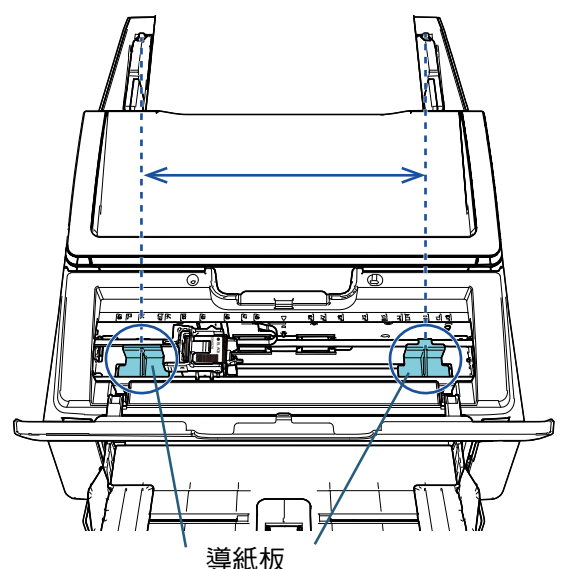

#### 注意

注意勿讓導紙板碰觸到印刷電路膜,以免損壞該膜。

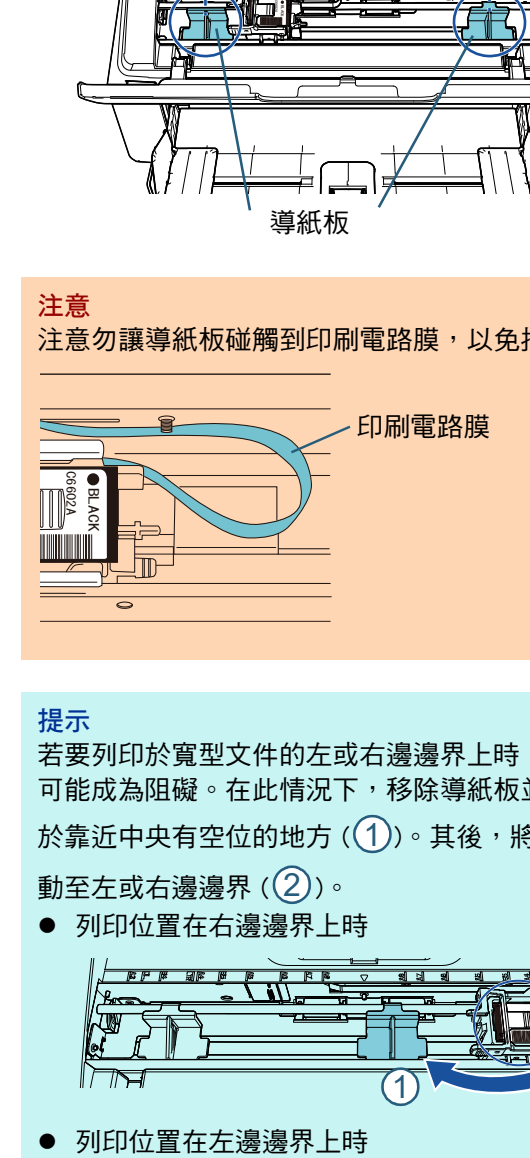

#### 提示

若要列印於寬型文件的左或右邊邊界上時,導紙板 可能成為阻礙。在此情況下,移除導紙板並將之裝 於靠近中央有空位的地方 $((1))\,$ 。其後,將墨水匣移 動至左或右邊邊界 $\,$   $(\mathcal{Q}))\,$ 。

● 列印位置在右邊邊界上時

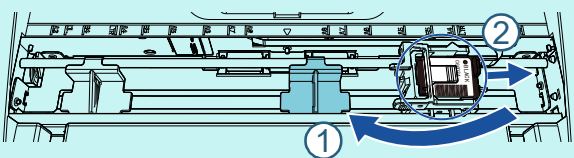

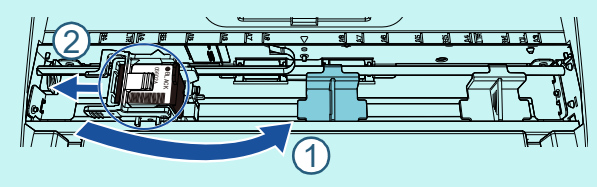

#### ■ 移除導紙板

若要移除導紙板,如下所示用手指捏住導紙板將其拉出。

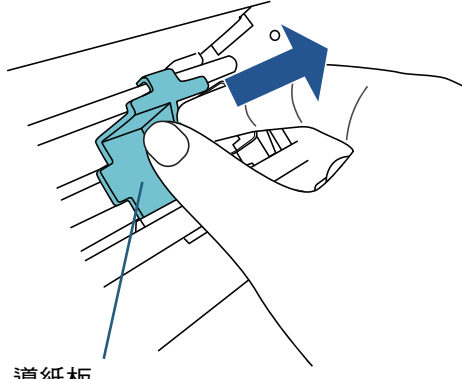

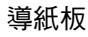

#### ■ 安裝導紙板

1 如下圖所示放置導紙板。 確認導紙板位於金屬輪下。

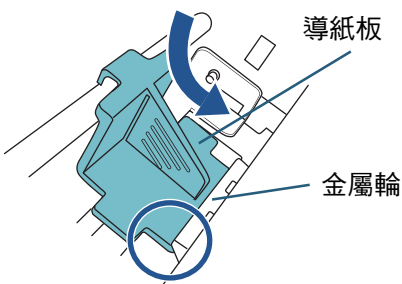

2 將導紙板的頂部推進至卡住。

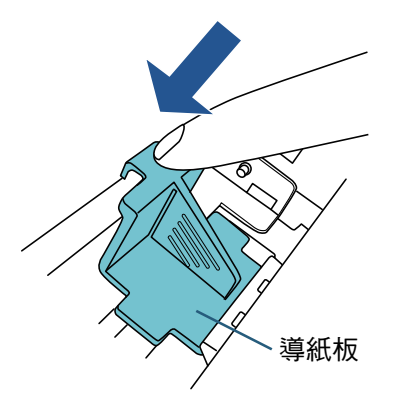

## <span id="page-12-0"></span>3.3 列印設定

您可使用掃描器驅動程式的設定視窗來指定列印器的設 定。

#### 提示

掃描器驅動程式的執行方法因應用程式而異。 關於詳細資訊,請參閱所使用應用程式的使用手冊 或說明。

#### 提示

可以指定以下項目。關於詳細資訊,請參閱 PaperStream IP 驅動程式的 《說明》。

- 列印器狀態 (開啟或關閉)
- 是否顯示設定對話方塊
- PaperStream IP 驅動程式是否與「電子列印器」同 步化
- 列印設定 ( 例如字型、方向、列印開始位置、列印 字串、縮寫、增加或減少計數器值 )

# <span id="page-13-1"></span><span id="page-13-0"></span>3.4 更換墨水匣

墨水匣為耗材。 請依下列步驟更換墨水匣:

#### 注意

● 當出現以下訊息時,請儘快更換墨水匣。若不更換 墨水匣並繼續列印,列印效果會變淡。

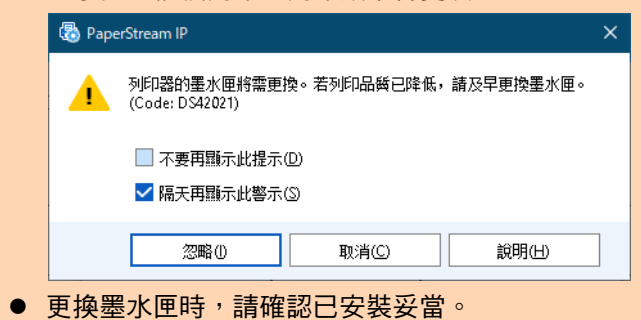

- 1 關閉掃描器電源。
- 2 如下所示,用手從墨水匣蓋中間部分打開。

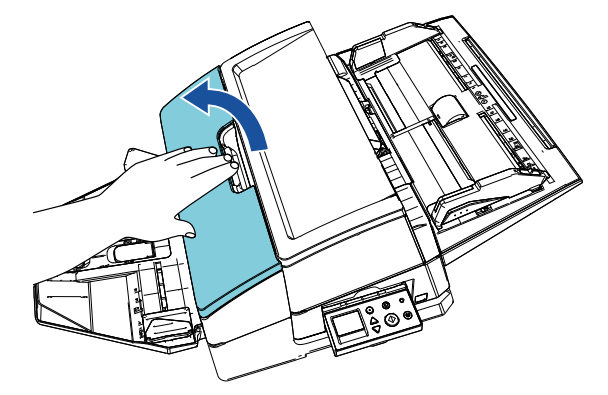

3 如下所示,用手指捏住扣夾再將之提起,以打開墨 水匣座。

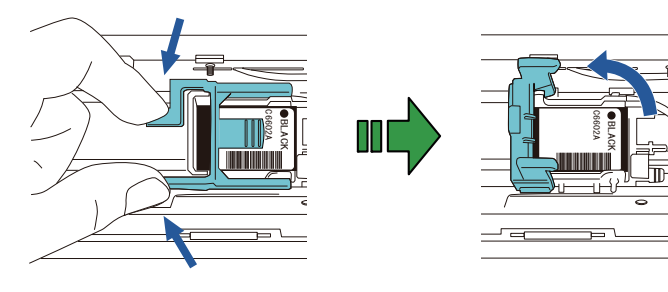

4 移除舊墨水匣。

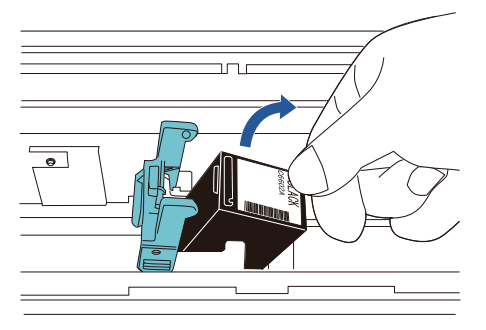

5 撕去新墨水匣上的保護膠帶。

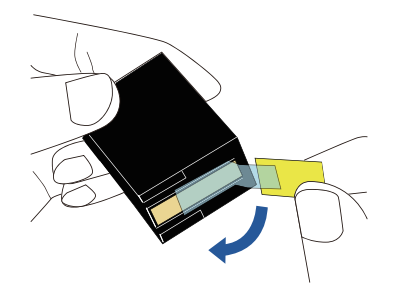

注意 請勿觸碰墨水匣的金屬部分,亦勿將保護膠帶黏回。

6 令墨水匣突出部分朝右,將墨水匣裝入匣座。

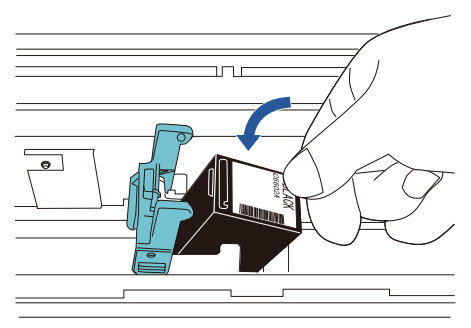

#### 注意

注意勿讓墨水匣碰觸到印刷電路膜,以免損壞該膜。

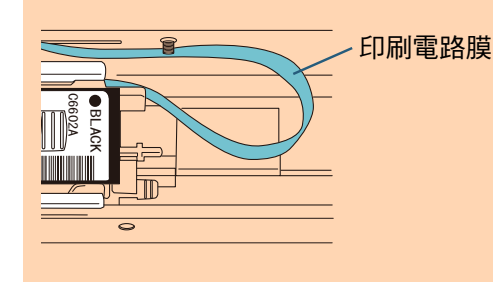

7 緩緩放下墨水匣座固定桿直到鎖定,將墨水匣固定 到位。

確認固定桿上的 ( 雙邊 ) 抓爪已牢牢栓上墨水匣。

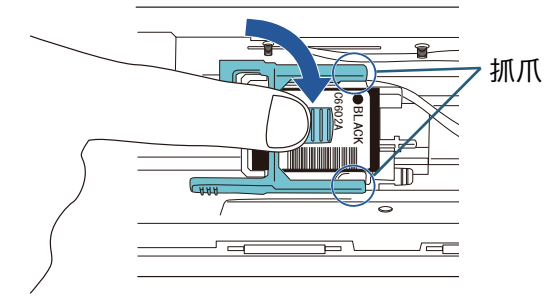

8 將墨水匣移動至適當的列印位置。

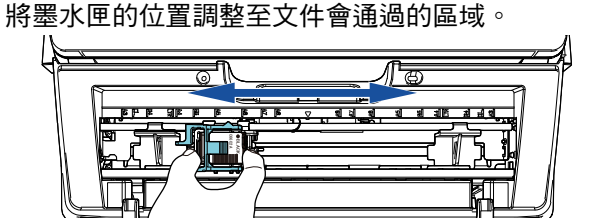

#### 注意

列印在接近文件頁緣時,根據墨水匣的位置而異, 列印可能不會落在文件範圍內。

9 關閉墨水匣蓋。

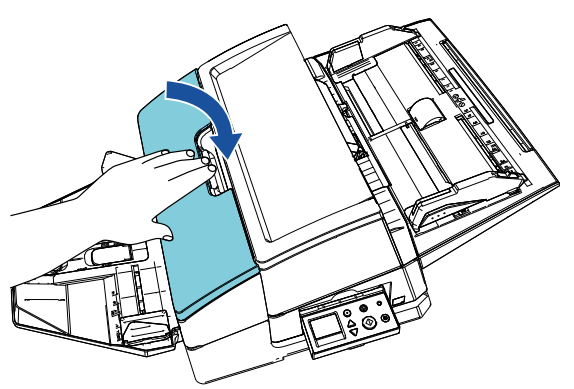

10 開啟掃描器。

11 按照以下程序重設墨水計數器。

#### 注意

#### 更換墨水匣後請務必重設墨水計數器。

- 1 打開 [Software Operation Panel] 視窗。 Windows Server 2012 版本 於開始畫面按右鍵,選擇應用程式列上的 [ 所有應用 程式 ] [fi Series] 下的 [Software Operation Panel]。 Windows Server 2012 R2 於開始畫面左下方,按 [4] 並選擇 [fi Series] 下的 [Software Operation Panel]。 如要顯示 [↓],請移動滑鼠游標。 Windows 10/Windows Server 2016/Windows Server 2019/Windows Server 2022 版本 按一下 [ 開始 ] 功能表 → [fi Series] → [Software Operation Panel]。 Windows 11 版本 按一下 [ 開始 ] 功能表 → [ 所有應用程式 ] → [fi Series] → [Software Operation Panel]。
- 2 從左側清單按一下 [ 裝置設定 ], 然後按一下 [ 剩餘墨 水量 ] 的 [ 清除 ] 按鈕。

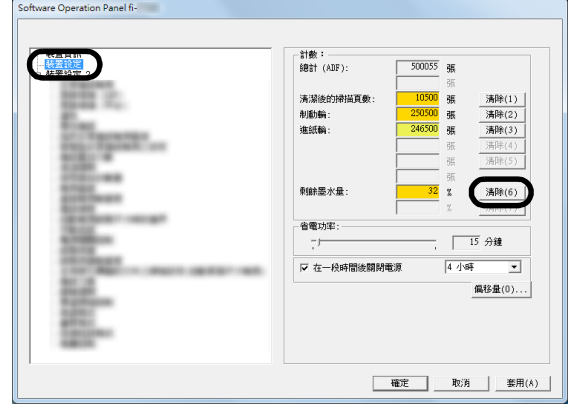

- 墨水計數器的數值會設定為 100。
- 3 從 [Software Operation Panel] 視窗上,按 [ 確定 ] 。
- 4 出現相關訊息。按一下 [ 確定 ] 按鈕。
	- [Software Operation Panel] 視窗會關閉,並清除墨水 計數器。

# <span id="page-15-0"></span>3.5 移除卡紙文件

文件卡紙時,請依下列步驟移除卡紙文件:

#### 注意

打開 ADF 與列印區域,以取出卡紙文件。勿以蠻力 拉出文件。

- 1 從 ADF 進紙槽 ( 送紙器 ) 取出文件。
- 2 如圖所示,握住列印區域的中央部分,將其打開。

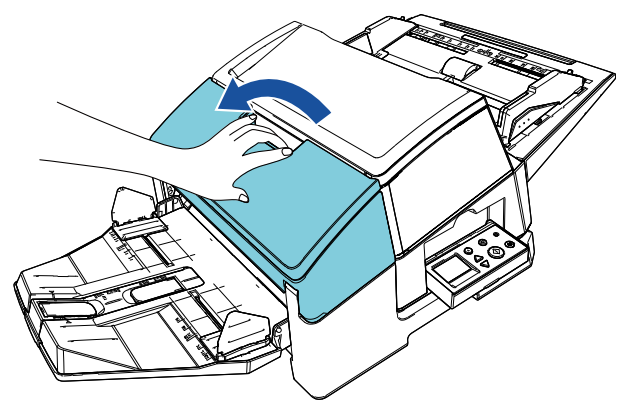

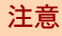

- 要打開 ADF 前,請務必先打開列印區域。
- 3 打開 ADF。

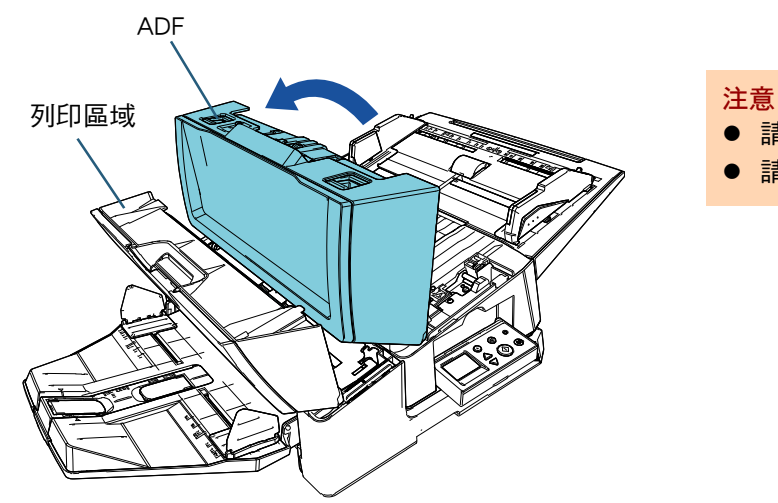

4 移除卡紙文件。

5 關閉 ADF。

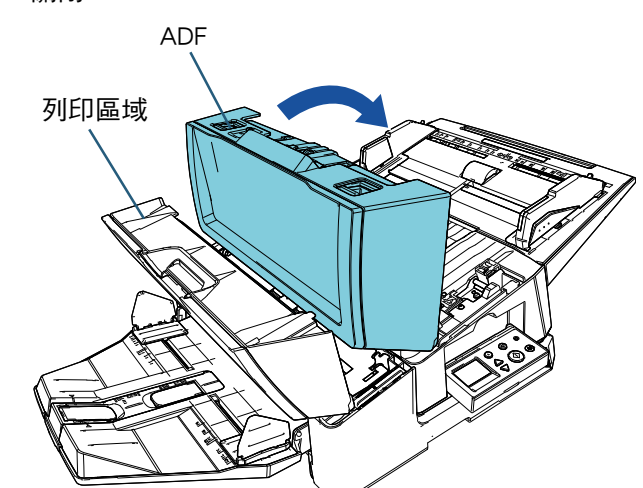

6 如圖所示,握住列印區域的中央部分,將其關閉。

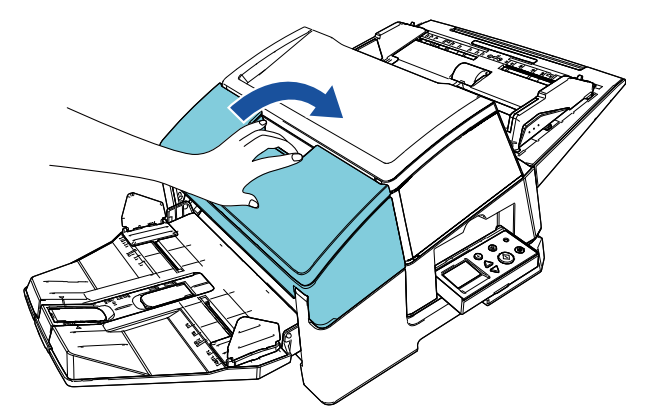

- **請務必先關閉 ADF 再關閉列印區域。**
- 請小心以免手指夾傷。

# <span id="page-16-0"></span>第4章 日常維護

### <span id="page-16-1"></span>4.1 清潔墨水匣

油墨沾在墨水匣噴嘴片上,或長期未使用列印器,可能 造成噴嘴阻塞進而導致列印品質欠佳。若列印器有以上 問題,請清潔墨水匣噴嘴片。

#### 注意

清潔時請使用乾的無絨布,輕輕拭去噴嘴片表面多 餘的墨水。( 請勿使用衛生紙。)

#### 提示

若清潔墨水匣後噴嘴阻塞情形依舊,請更換新墨水 匣。

- 1 關閉掃描器電源。
- 2 取出墨水匣。
	- ( 請參閱 ["3.4 更換墨水匣 "\( 第 13 頁 \)](#page-13-1)。)

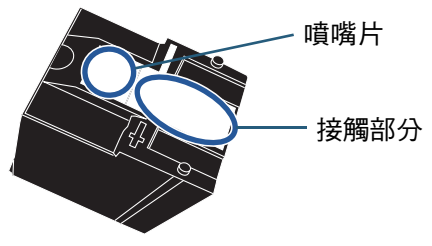

注意 請避免勿以手碰觸噴嘴片或接觸部分,否則可能會 導致列印品質欠佳或接觸異常。

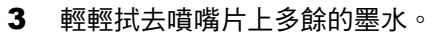

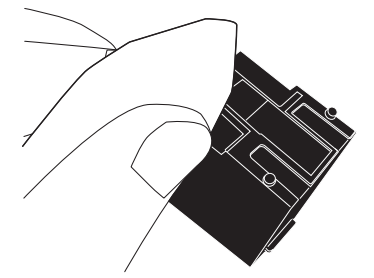

4 確認已去除多餘的墨水後,重新安裝墨水匣。 ( 請參閱 ["3.4 更換墨水匣 "\( 第 13 頁 \)](#page-13-1)。)

注意 請妥善安裝墨水匣。

### <span id="page-16-2"></span>4.2 清潔列印器

若經常使用列印器,油墨汙漬會聚積於墨水匣座底部而 汙損文件。

基於日常保養的一部分,請按下列步驟清潔墨水匣座底 部。

注意

清潔時請使用具吸力的乾布或廢布,輕輕拭去墨水。 若油墨已乾,請以帶有水氣的布料輕拭。(油墨為水 溶性,可以水清潔。)

- 1 關閉掃描器電源。
- 2 取出墨水匣。

( 請參閱 ["3.4 更換墨水匣 "\( 第 13 頁 \)](#page-13-1)。)

- 3 打開列印區域。
- 4 清潔墨水匣座底部時,以乾布或廢布輕壓拭去墨水。

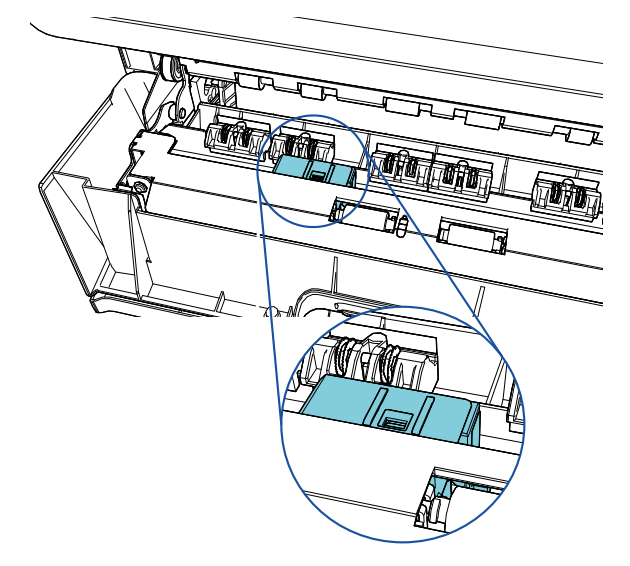

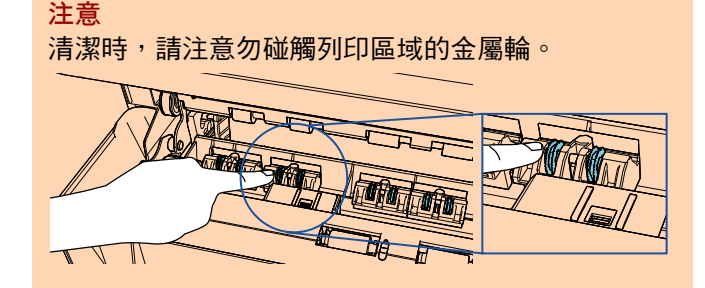

- 5 確認已去除墨水後再關上列印區域。
- 6 重新安裝墨水匣。 ( 請參閱 ["3.4 更換墨水匣 "\( 第 13 頁 \)](#page-13-1)。)

## <span id="page-17-0"></span>4.3 清潔滾輪

當油墨或紙屑卡在列印器進紙輪表面時,進紙可能不順 暢。

為避免此情形,請定期清潔轉輪表面。

#### 注意

若使用過量的 F1 清潔液,可能需要花費較長的時間 才會變乾。請使用少量清潔液。此外,請徹底擦乾 清潔部位上殘留的清潔液。

#### 提示

建議清潔週期為每列印 5,000 頁紙。視使用頻率與 文件種類,實際清潔调期可能更短。

- 1 打開列印區域。
- 2 清潔橡膠滾輪。

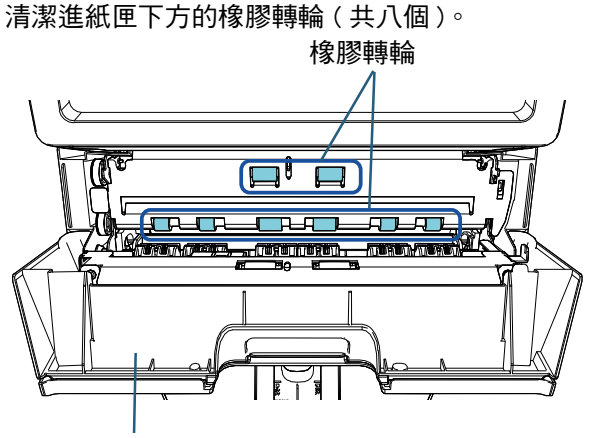

列印區域

以沾有 F1 清潔液的抹布輕輕擦去輪面上的灰塵和汙 垢。

用手轉動滾輪並同時輕輕擦拭整個橡膠輪面。

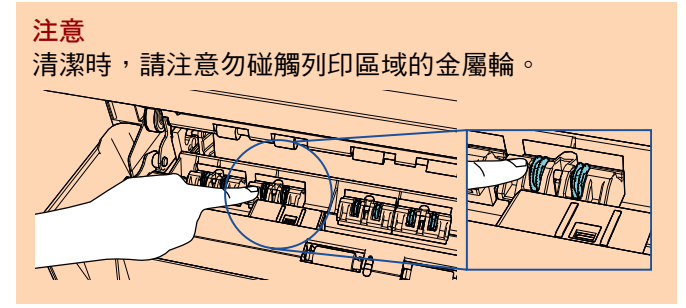

3 清潔塑膠滾輪。

清潔列印區域的兩個 ( 黑色 ) 塑膠滾輪。

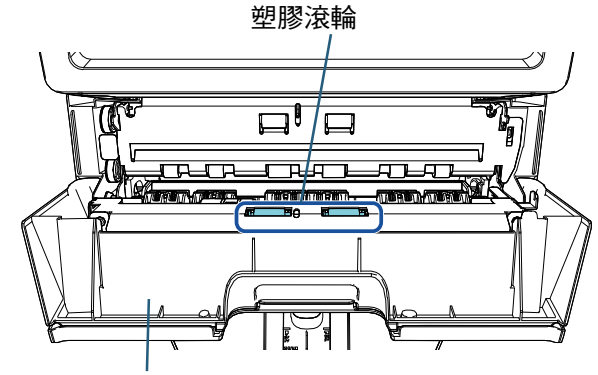

列印區域

一邊手動旋轉滾輪,一邊以沾有 F1 清潔液的抹布輕 輕擦拭輪面上的灰塵和汙垢。

4 確認已去除汗清後再關上列印區域。

### <span id="page-17-1"></span>4.4 清潔用品

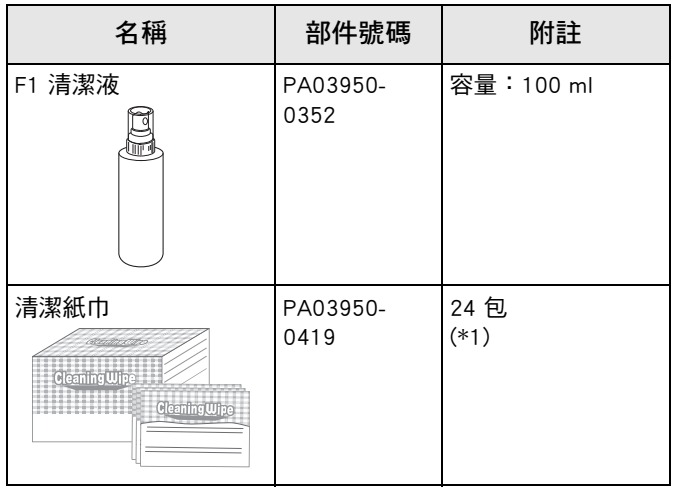

\*1:已沾有 F1 清潔液。可以用來代替沾有 F1 清潔液的 抹布使用。

### 注意

為了正確並安全地使用清潔用品,請仔細閱讀各產 品的注意事項。

關於清潔用品的更多詳細資訊,請洽此產品的原購買經 銷商 / 代理商。

# <span id="page-18-0"></span>第5章 錯誤訊息

本章說明列印器的錯誤訊息。 錯誤代碼和錯誤訊息會顯示於 LCD 上。請參閱顯示的錯誤代碼和錯誤訊息,以進行疑難排解。

提示

關於錯誤訊息和其他錯誤的詳細資訊,請參閱掃描器機型的 《操作指南》。

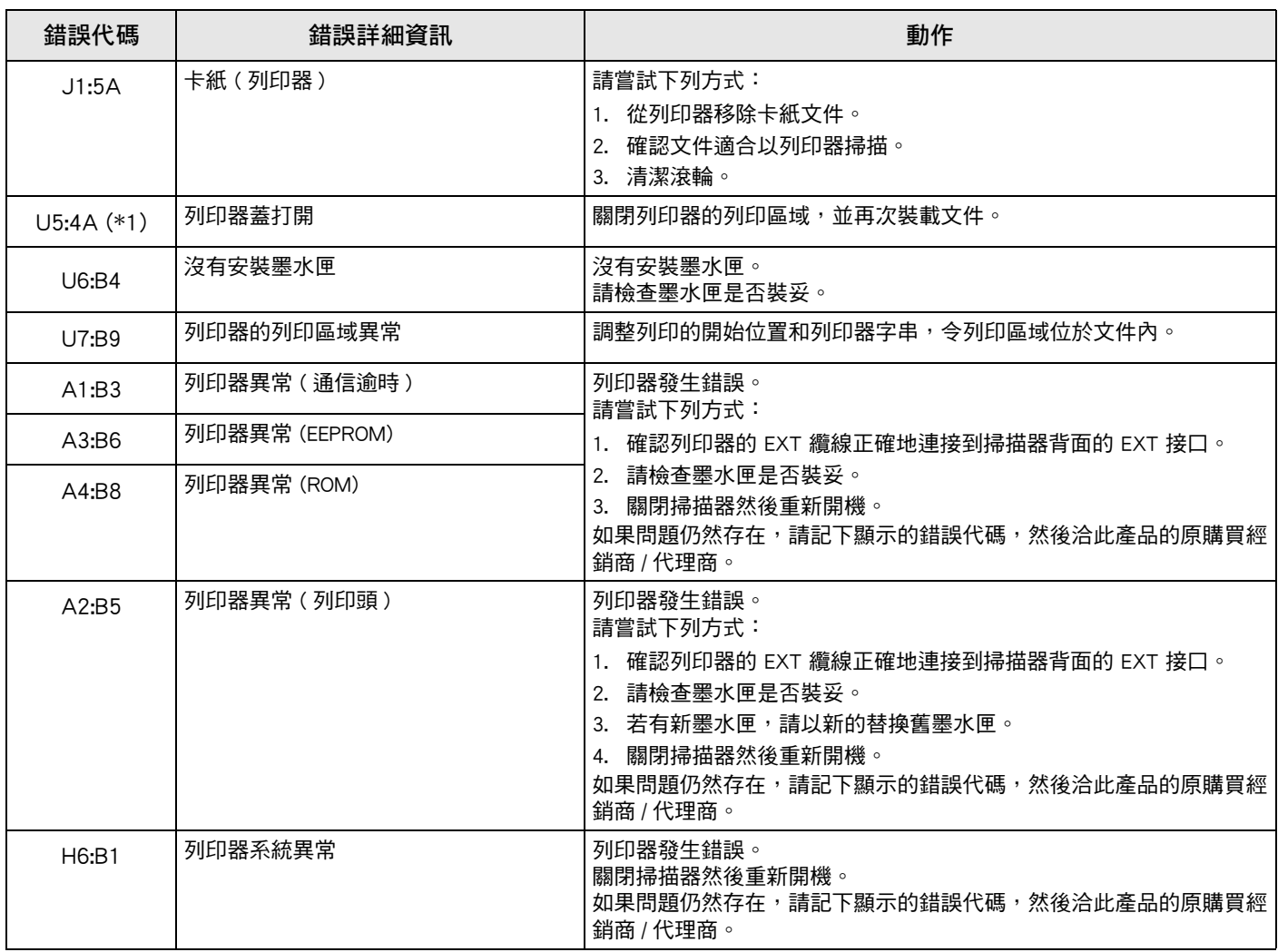

\*1:掃描器待機中開啟列印器列印區域時,只會出現錯誤訊息而不會出現錯誤代碼。此外請注意,列印器列印區域開啟 時,會停用操作面板上的按鈕。

# <span id="page-19-0"></span>第6章 規格

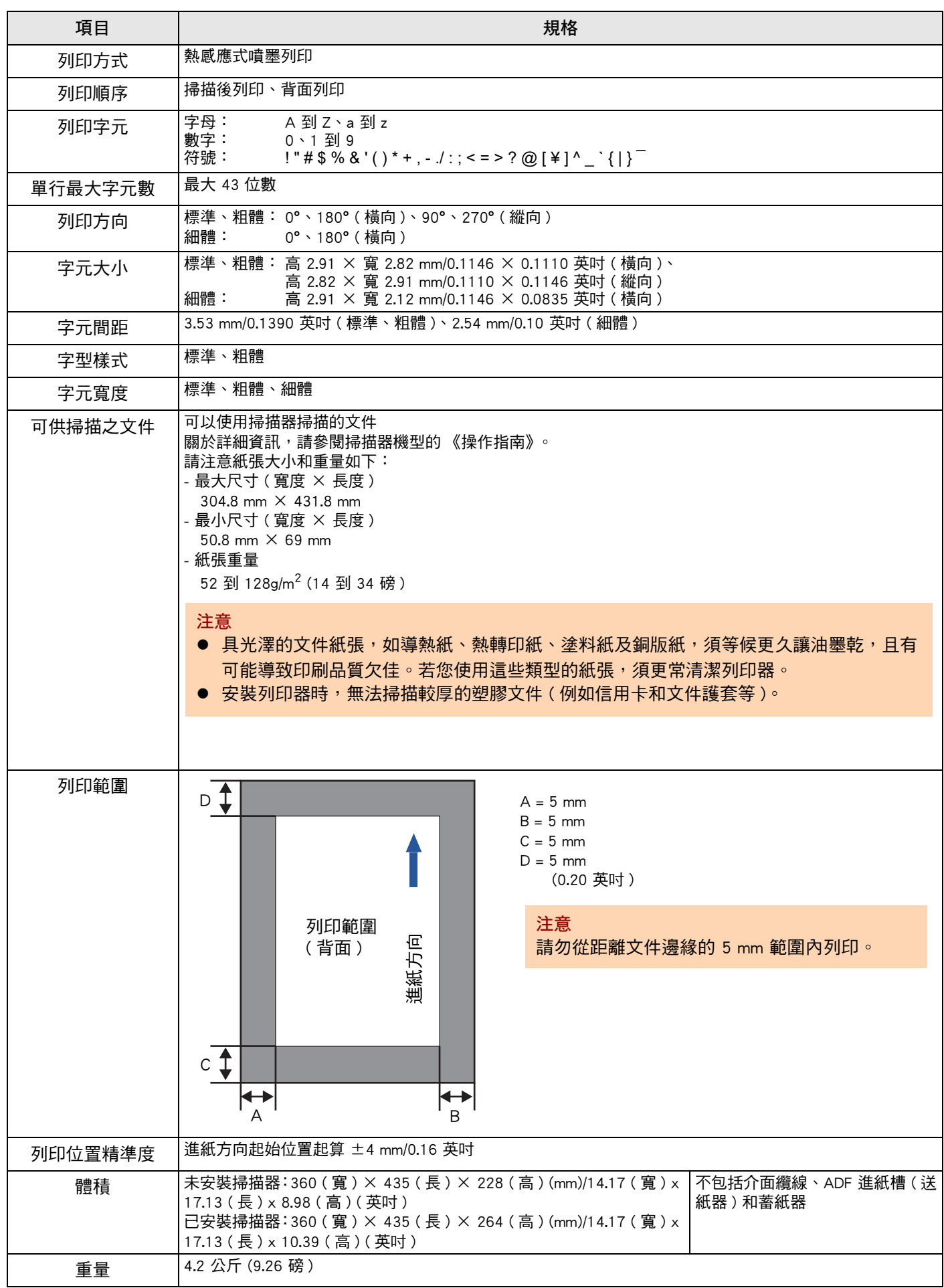

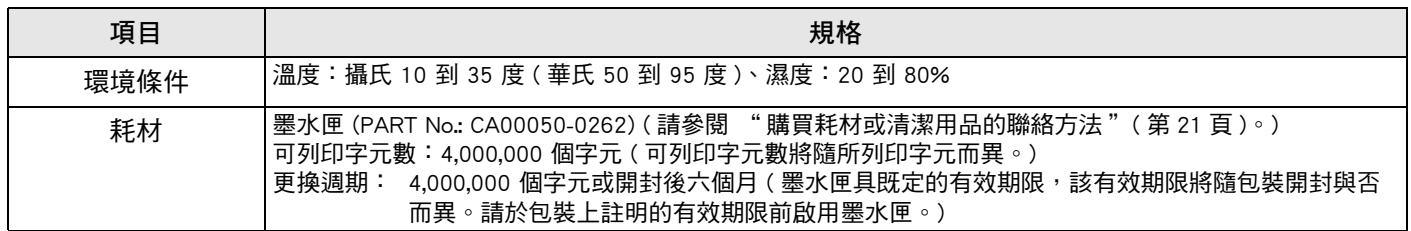

# <span id="page-21-0"></span>聯絡洽詢

請參閱以下網頁上的聯絡清單: <https://www.pfu.ricoh.com/r/ctl/>

- 影像掃描器 fi Series 有關掃描器的其他問題,請參閱下列網頁: [https://www.pfu.ricoh.com/global/scanners/fi/](https://www.pfu.ricoh.com/global/scanners/fi/support/index.html) support/index.html 若以上網頁找不到問題的解決方法,請參閱以下 網頁以找出經銷商 / 代理商的聯絡資訊: [https://www.pfu.ricoh.com/global/scanners/](https://www.pfu.ricoh.com/global/scanners/inquiry.html) inquiry.html
- <span id="page-21-1"></span> 購買耗材或清潔用品的聯絡方法 <https://www.pfu.ricoh.com/r/ctl/>

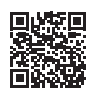

# fi-760PRB 列印器 操作指南 P3PC-6112-05ZT 發行日:2023 年 6 月 發行者:PFU Limited

- 本手冊的內容若有變更,恕不另行通知。
- 對於任何因使用本產品所造成之意外或衍生性損害, PFU Limited 概不負責,且對 第三者的索賠亦不負有任何賠償責任。
- 根據著作權法,禁止複製本手冊全部或部分內容以及掃描器的應用程式。